## Plataforma de Postulación CONICYT

## URL: http://spl.conicyt.cl

## **Paso 1:** Regístrese en el sistema de postulación en línea

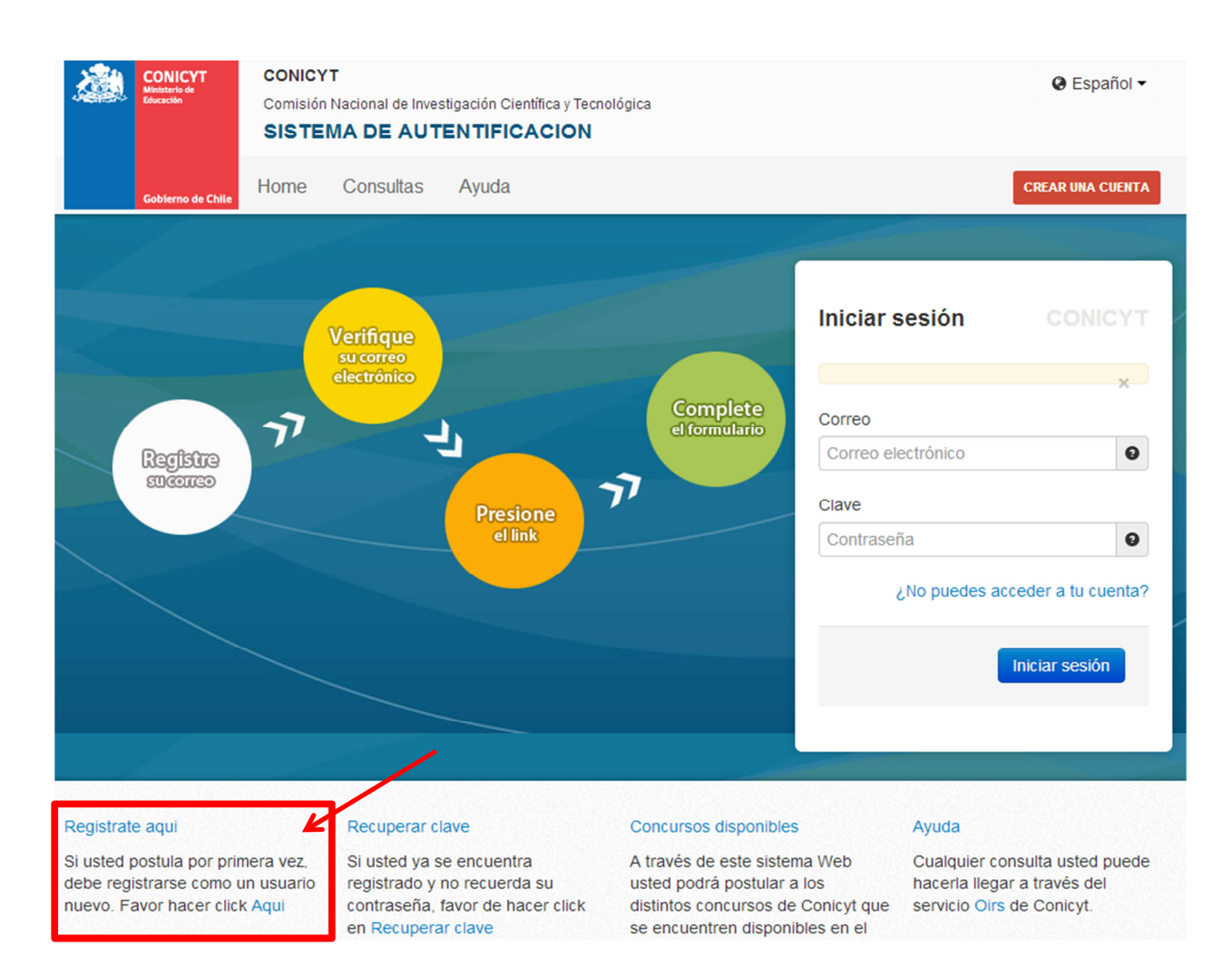

## **Paso 2:** Acceso a la Plataforma de Postulación, seleccionar "Postulaciones Simplificadas<del>></del> acceder"

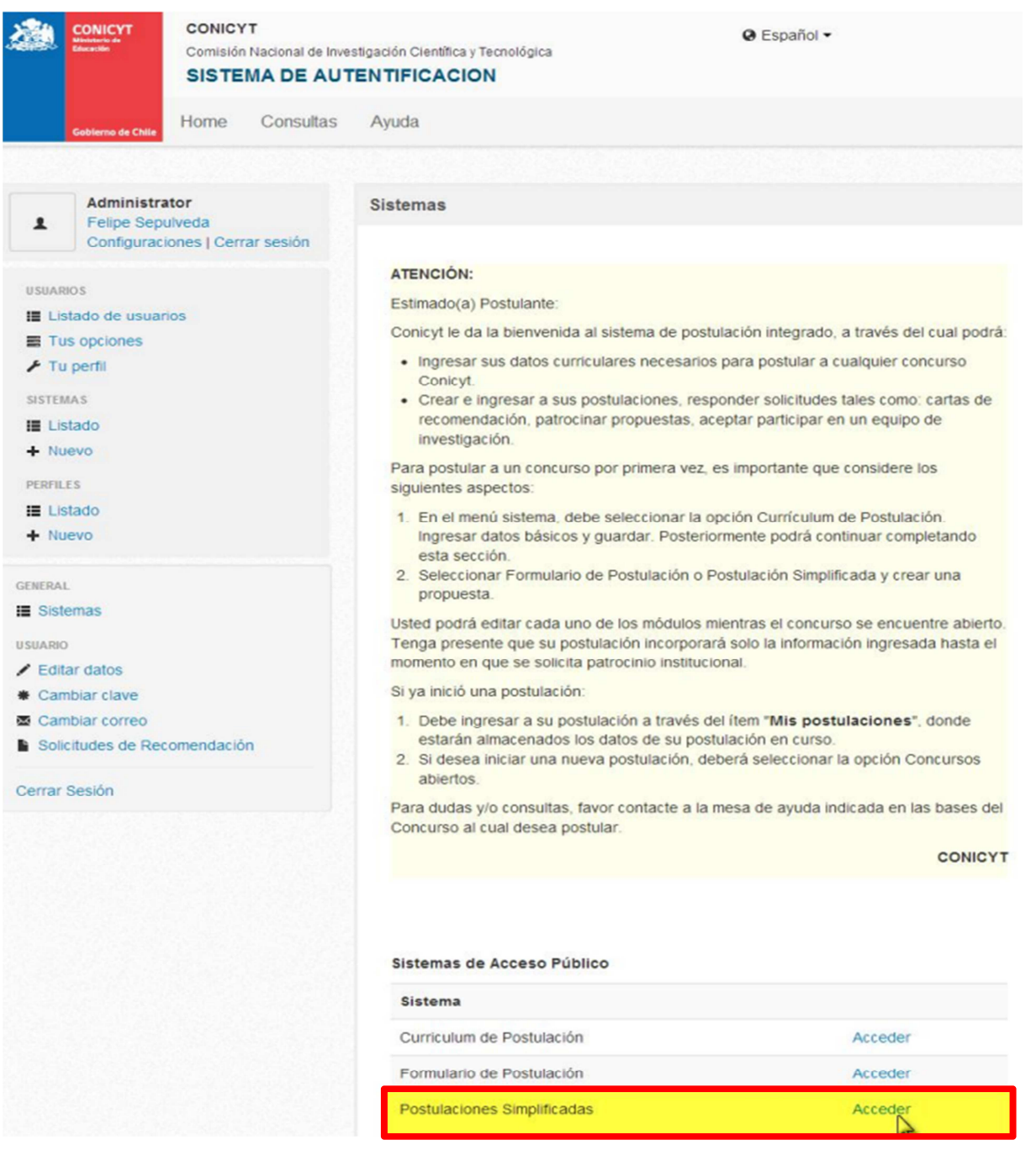

**Paso 3:** Seleccionar la opción "Concursos abiertos"

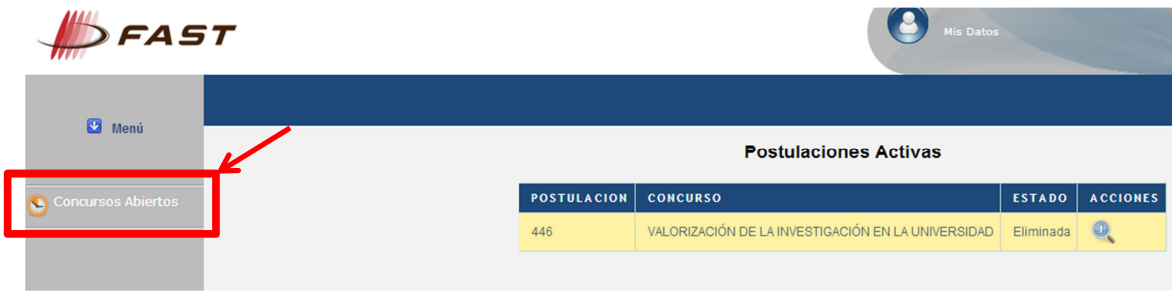

**Paso 4:** Seleccionar el concurso "Fondo de publicación de revistas científicas 2013"

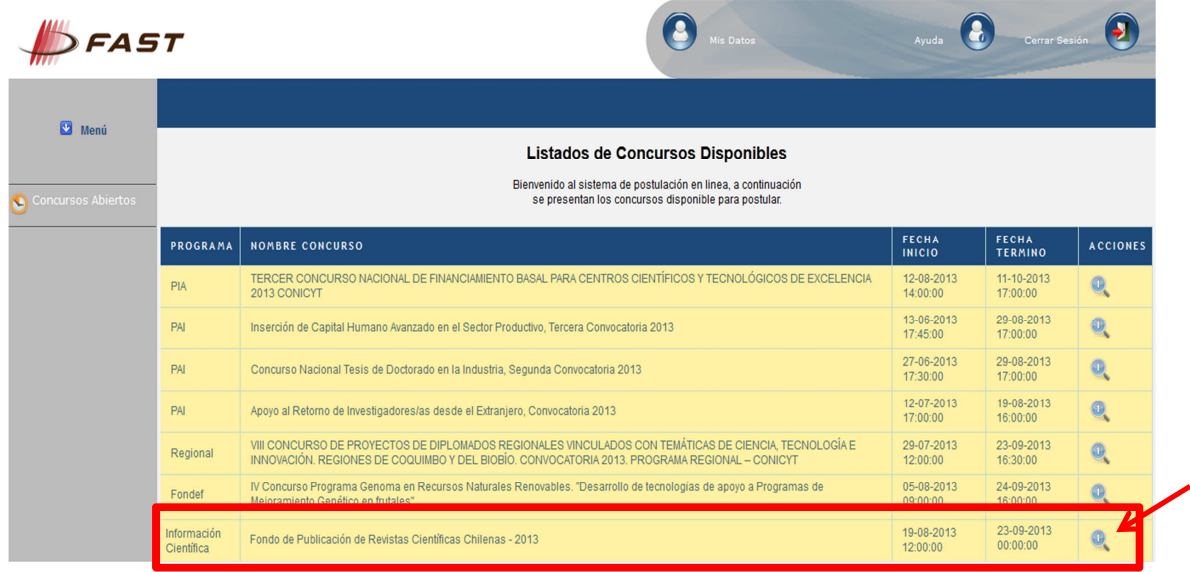

**Paso 5:** Seleccionar la opción "Generar". A partir de este momento accede al Formulario de Postulación del Concurso Fondo de publicación de revistas científicas 2013.

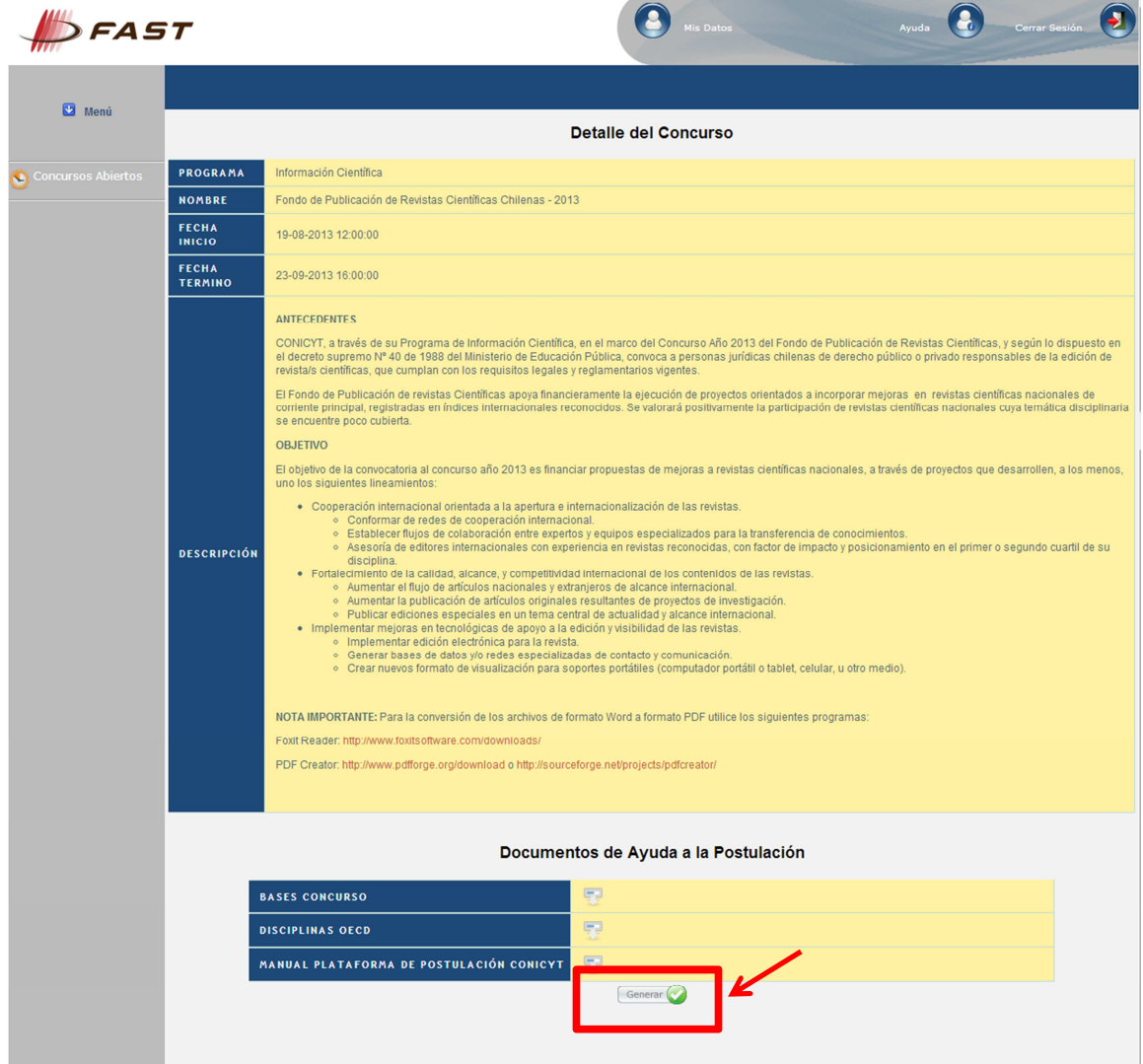

**Paso 6:** Formulario de postulación, sección **Ingreso de Datos.** Corresponde a los datos de identificación de la persona responsable del proyecto y datos generales de la postulación.

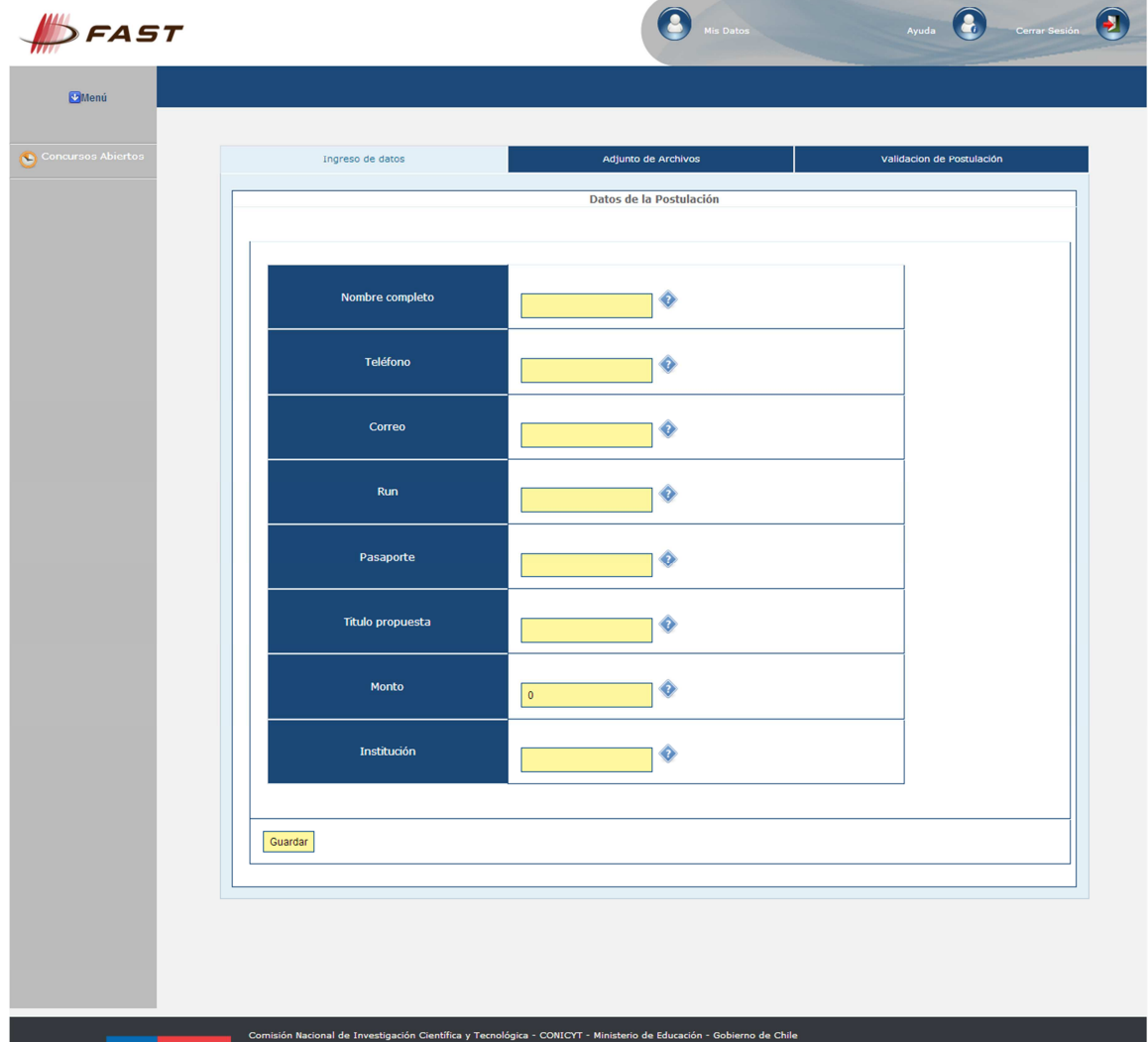

**Paso 7:** Formulario de postulación, sección **Adjunto de Archivos**. En esta sección debe adjuntar la documentación señalada en las bases de este concurso. Tener en cuenta que se debe adjuntar un archivo PDF a la vez, es decir, por cada archivo adjuntado, usted debe hacer click en el botón "Guardar".

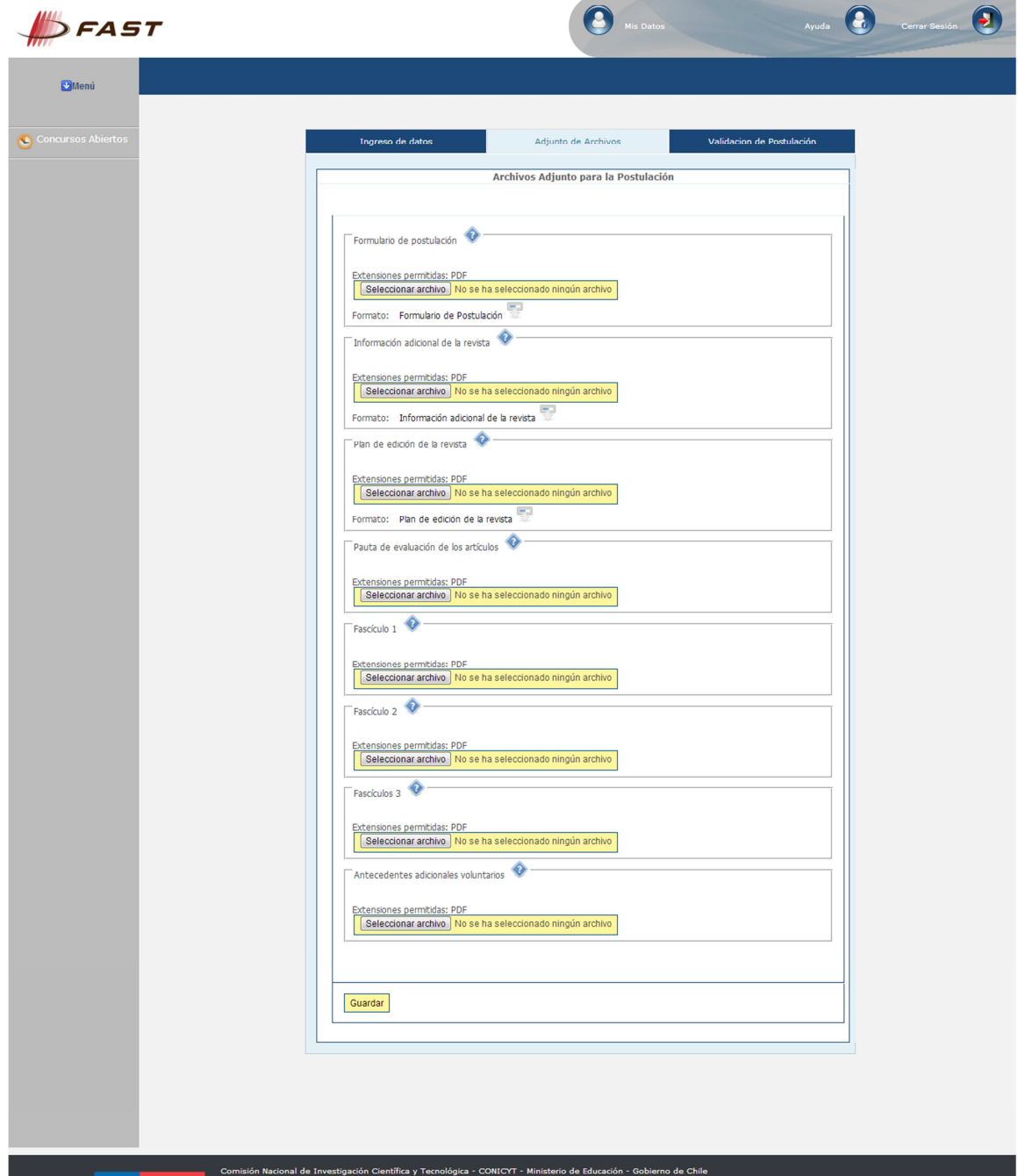

**Paso 8:** Formulario de postulación, sección **Validación de postulación**. No olvide presionar el botón **Enviar** para finalizar la postulación.

Una vez realizado este paso recibirá en su correo electrónico la constancia de la postulación efectuada.

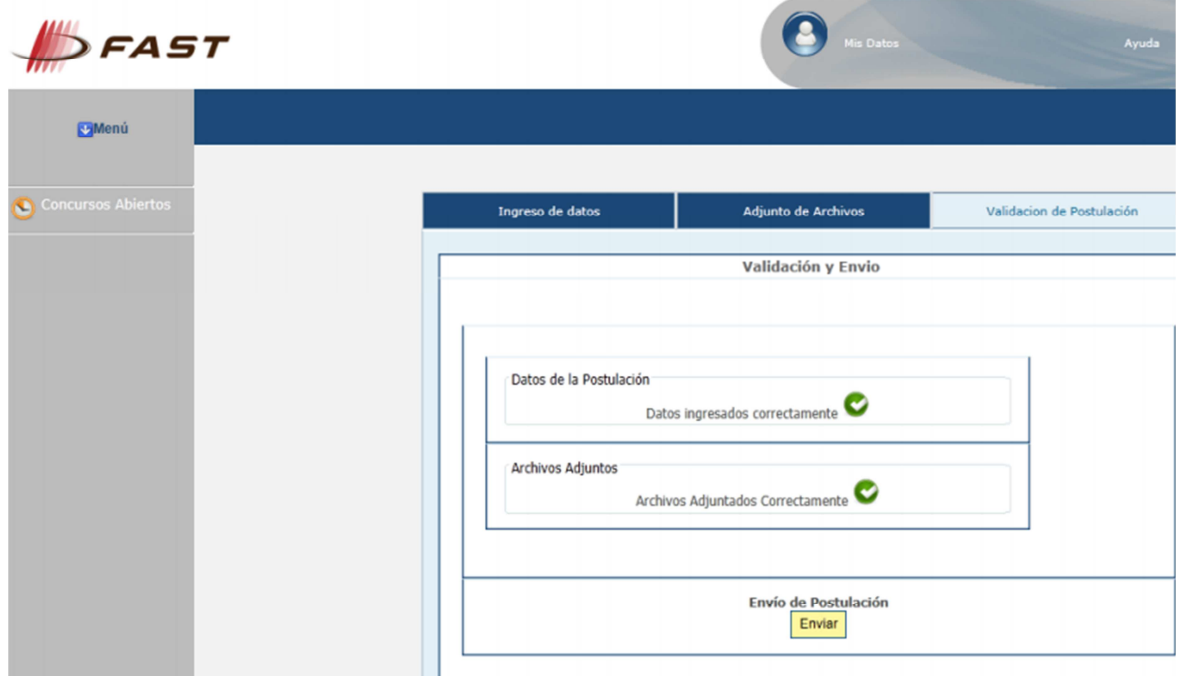